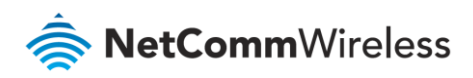

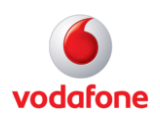

# Vodafone MachineLink

# VRRP Configuration Guide

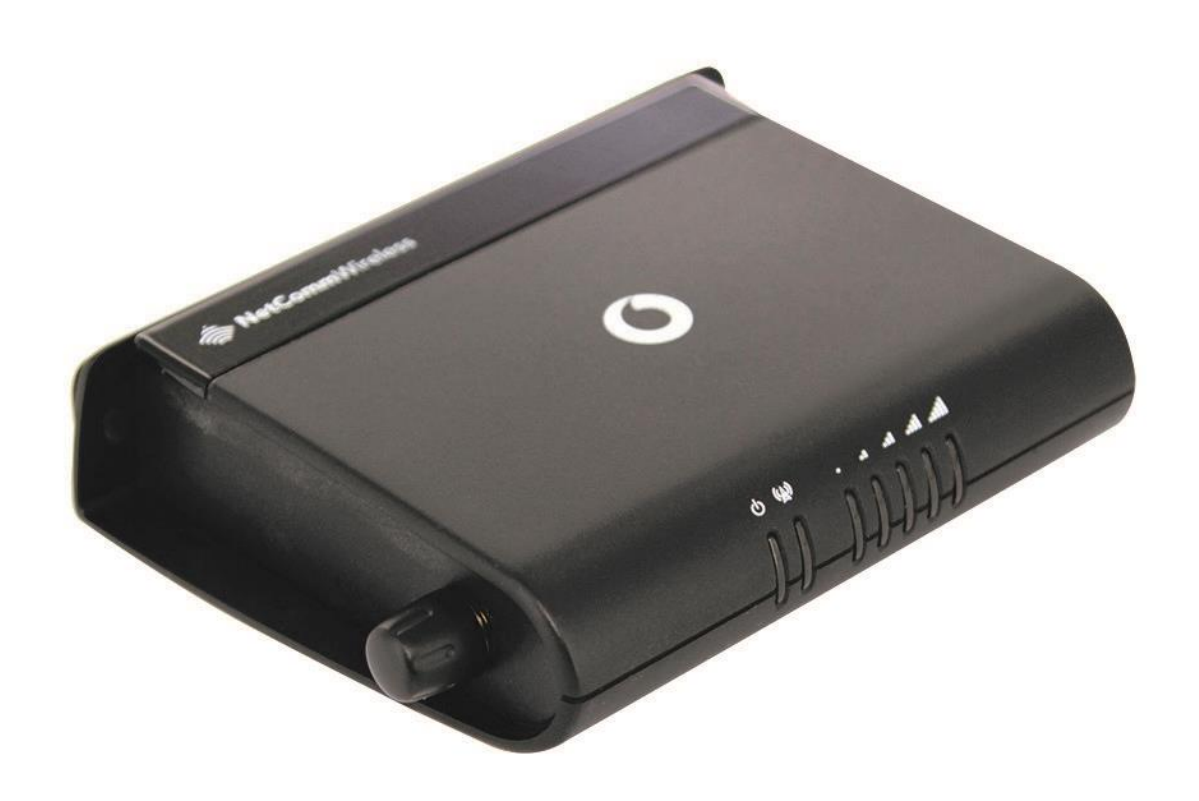

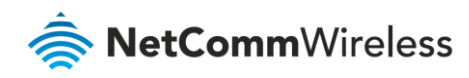

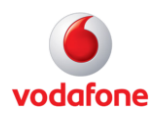

## Document History

This guide covers the following products:

- Vodafone MachineLink 3G (NWL-10)
- Vodafone MachineLink 3G Plus (NWL-12)
- Vodafone MachineLink 4G (NWL-22)

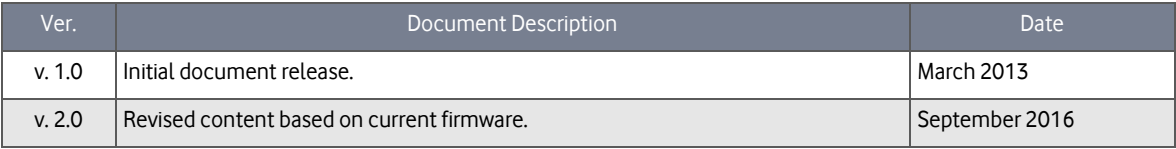

Table i - Document revision history

**Note** – Before performing the instructions in this guide, please ensure that you have the latest firmware version installed on your router. Visit http://vodafone.netcommwireless.com to download the latest firmware.

**Note** – The functions described in this document require that the router is assigned with a publicly routable IP address. Please ensure that your mobile carrier has provided you with a publicly routable IP address before performing the instructions in this document.

#### Copyright

Ť.

H)

Copyright© 2016 NetComm Wireless Limited. All rights reserved.

Copyright© 2016 Vodafone Group Plc. All rights reserved.

The information contained herein is proprietary to NetComm Wireless and Vodafone. No part of this document may be translated, transcribed, reproduced, in any form, or by any means without prior written consent of NetComm Wireless and Vodafone.

Trademarks and registered trademarks are the property of NetComm Wireless Limited or Vodafone Group or their respective owners. Specifications are subject to change without notice. Images shown may vary slightly from the actual product.

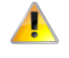

**Note** – This document is subject to change without notice.

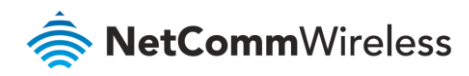

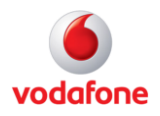

# Contents

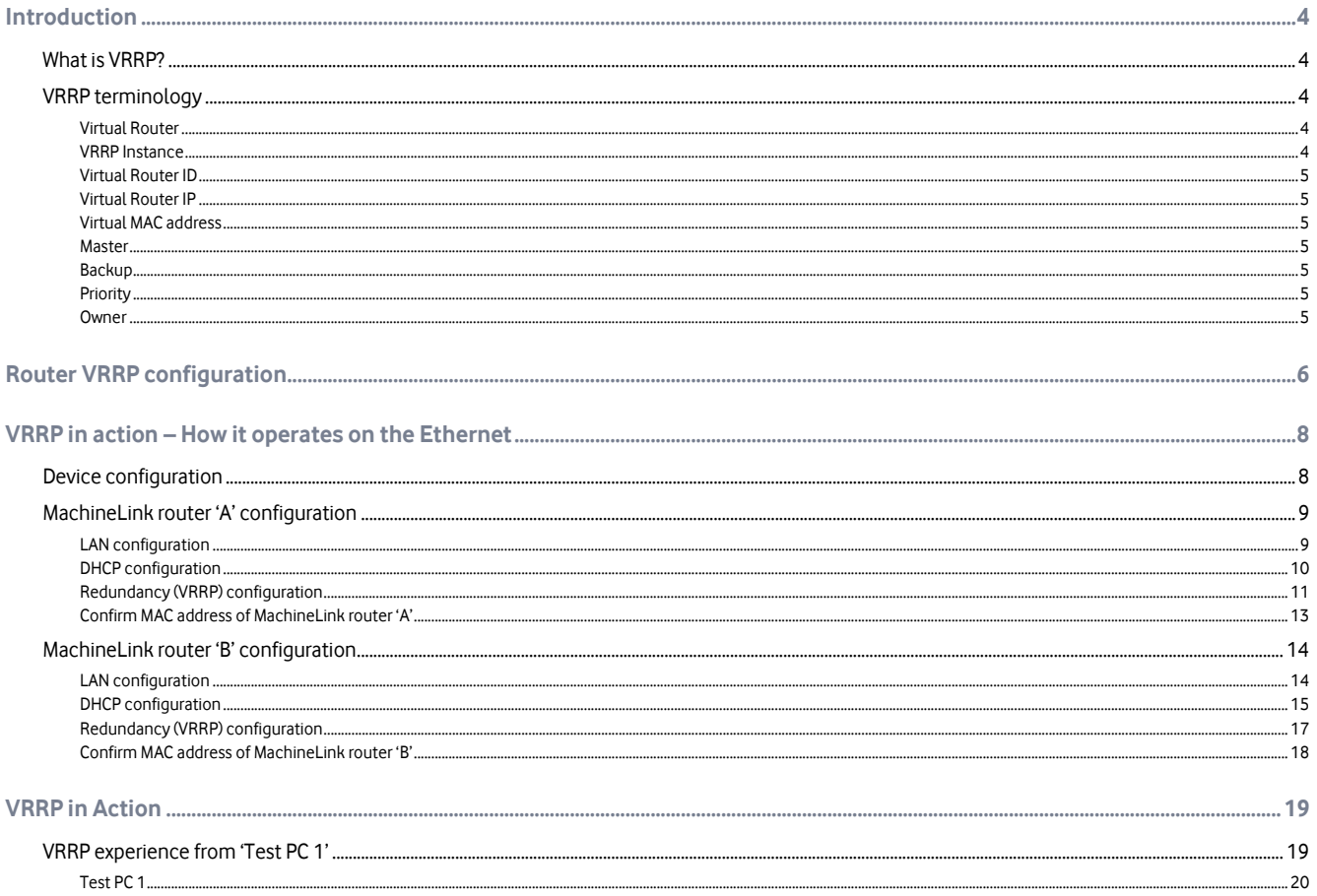

### Notation

The following symbols are used in this user guide:

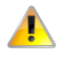

The following note requires attention.

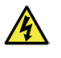

The following note provides a warning.

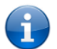

The following note provides useful information.

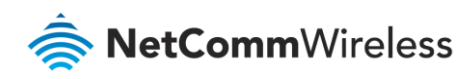

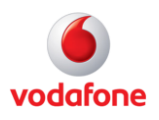

# <span id="page-3-0"></span>Introduction

## <span id="page-3-1"></span>What is VRRP?

VRRP (Virtual Router Redundancy Protocol) is a non-proprietary redundancy protocol designed to increase the availability of the default gateway servicing hosts on the same subnet.

The Virtual Router Redundancy Protocol is a standards-based alternative to Cisco's proprietary Hot Standby Router Protocol (HSRP) concept defined in IETF standard RFC 3768. The two technologies are similar in concept, but are not compatible. The advantage of using VRRP is that you gain a higher availability for the default path without requiring configuration of dynamic routing or router discovery protocols on every end host.

VRRP routers, viewed as a "redundancy group", share the responsibility for forwarding packets as if they "owned" the IP address corresponding to the default gateway configured on the hosts. At any time, one of the VRRP routers acts as the master, and other VRRP routers act as backups. If the master router fails, a backup router becomes the new master. In this way, router redundancy is always provided, allowing traffic on the LAN to be routed without relying on a single router.

The physical router that is currently forwarding data on behalf of the virtual router is called the master router. There is always a master for the shared IP address. If the master goes down, the remaining VRRP routers elect a new master VRRP router. The new master forwards packets on behalf of the owner by taking over the virtual MAC address used by the owner.

Master routers have a priority of 255 and backup router(s) can have priority between 1-254.

A virtual router must use 00-00-5E-00-01-XX as its (MAC) address. The last byte of the address (XX) is the Virtual Router Identifier (VRID), which is different for each virtual router in the network. This address is used by only one physical router at a time, and is the only way that other physical routers can identify the master router within a virtual router.

## <span id="page-3-2"></span>VRRP terminology

#### <span id="page-3-3"></span>Virtual Router

A single router image created through the operation of one or more routers running VRRP.

#### <span id="page-3-4"></span>VRRP Instance

A program, implementing VRRP, running on a router. A single VRRP instance can provide VRRP capability for more than one virtual router.

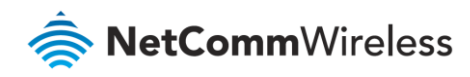

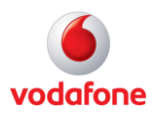

### <span id="page-4-0"></span>Virtual Router ID

Also called VRID, this is a numerical identification of a particular virtual router. VRIDs must be unique on a given network segment.

### <span id="page-4-1"></span>Virtual Router IP

An IP address associated with a VRID that other hosts can use to obtain network service from. The VRIP is managed by the VRRP instances belonging to a VRID.

#### <span id="page-4-2"></span>Virtual MAC address

For media that use MAC addressing (such as Ethernet), VRRP instances use predefined MAC addressesfor all VRRP actions instead of the real adapter MAC addresses. This isolates the operation of the virtual router from the real router providing the routing function. The VMAC is derived from the VRID.

#### <span id="page-4-3"></span>**Master**

The one VRRP instance that performs the routing function for the virtual router at a given time. Only one master is active at a time for a given VRID. Also refers to the state of the VRRP FSM when the VRRP instance is operating as master (that is, "master state").

#### <span id="page-4-4"></span>**Backup**

VRRP instances for a VRID that are active but not in the master state. Any number of backups can exist for a VRID. Backups are ready to take on the role of master if the current master fails. Also refers to the state of the VRRP FSM when the VRRP instance is operating as backup (that is, "backup state").

#### <span id="page-4-5"></span>**Priority**

Different VRRP instances are assigned a priority value, as a way of determining which router will take on the role of master if the current master fails. Priority is a number from 1 to 254 (0 and 255 are reserved). Larger numbers have higher priority.

#### <span id="page-4-6"></span>Owner

If the virtual IP address is the same as any of the IP addresses configured on an interface of a router, that router is the owner of the virtual IP address. The priority of the VRRP instance when it is the VIP owner is 255, the highest (and reserved) value.

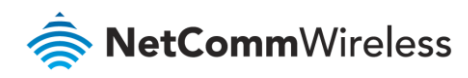

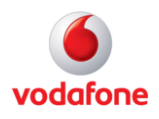

# <span id="page-5-0"></span>Router VRRP configuration

Open a web browser and navigate to the LAN IP address of the MachineLink router. The default i[s http://192.168.1.1.](http://192.168.1.1/) 

2 Log in to the router with the following credentials:

Username: **root**

Password: **admin**

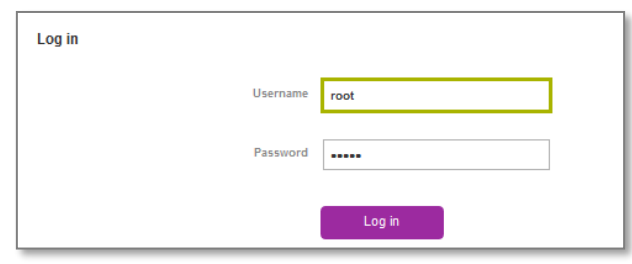

Figure 1 – Login page

3 From the menu bar along the top of the screen, click on **Networking** then open the **Routing** menu on the left and select **Redundancy (VRRP)** from its drop down menu**.**

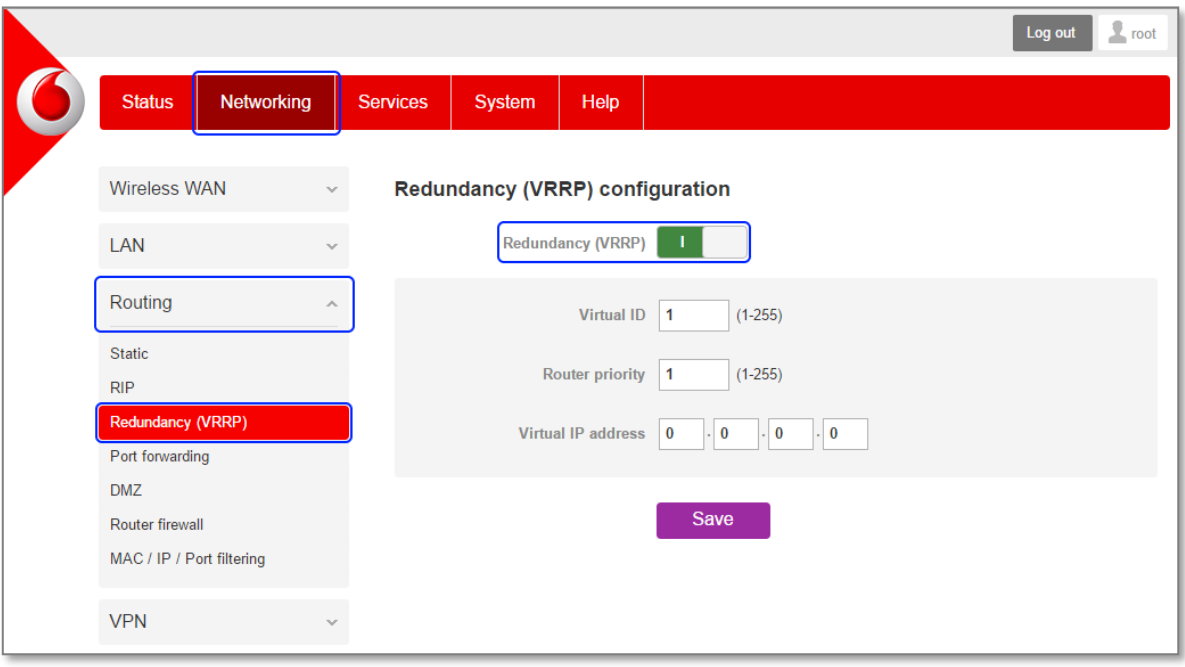

Figure 2 – NetComm M2M Router VRRP configuration page

4 Enable the **Redundancy (VRRP)** checkbox and the following fields will be displayed:

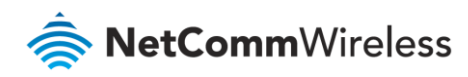

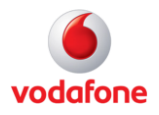

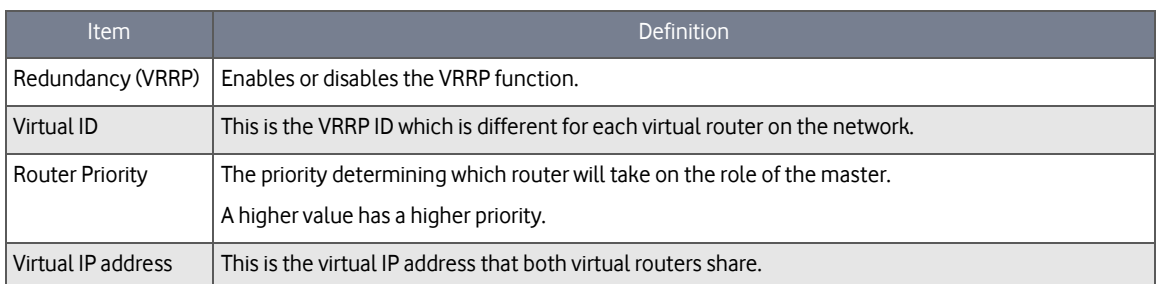

Table 1 –VRRP configuration items

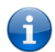

**Note** – Configuring VRRP changes the MAC address of the Ethernet port and therefore if you want to resume with the web configuration you must use the new IP address (VRRP IP) or on a command prompt type: arp –d <ip address> (i.e arp –d 192.168.1.50) to clear the arp cache.(old MAC address).

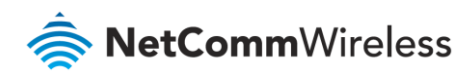

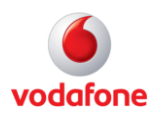

# <span id="page-7-0"></span>VRRP in action – How it operates on the Ethernet

## <span id="page-7-1"></span>Device configuration

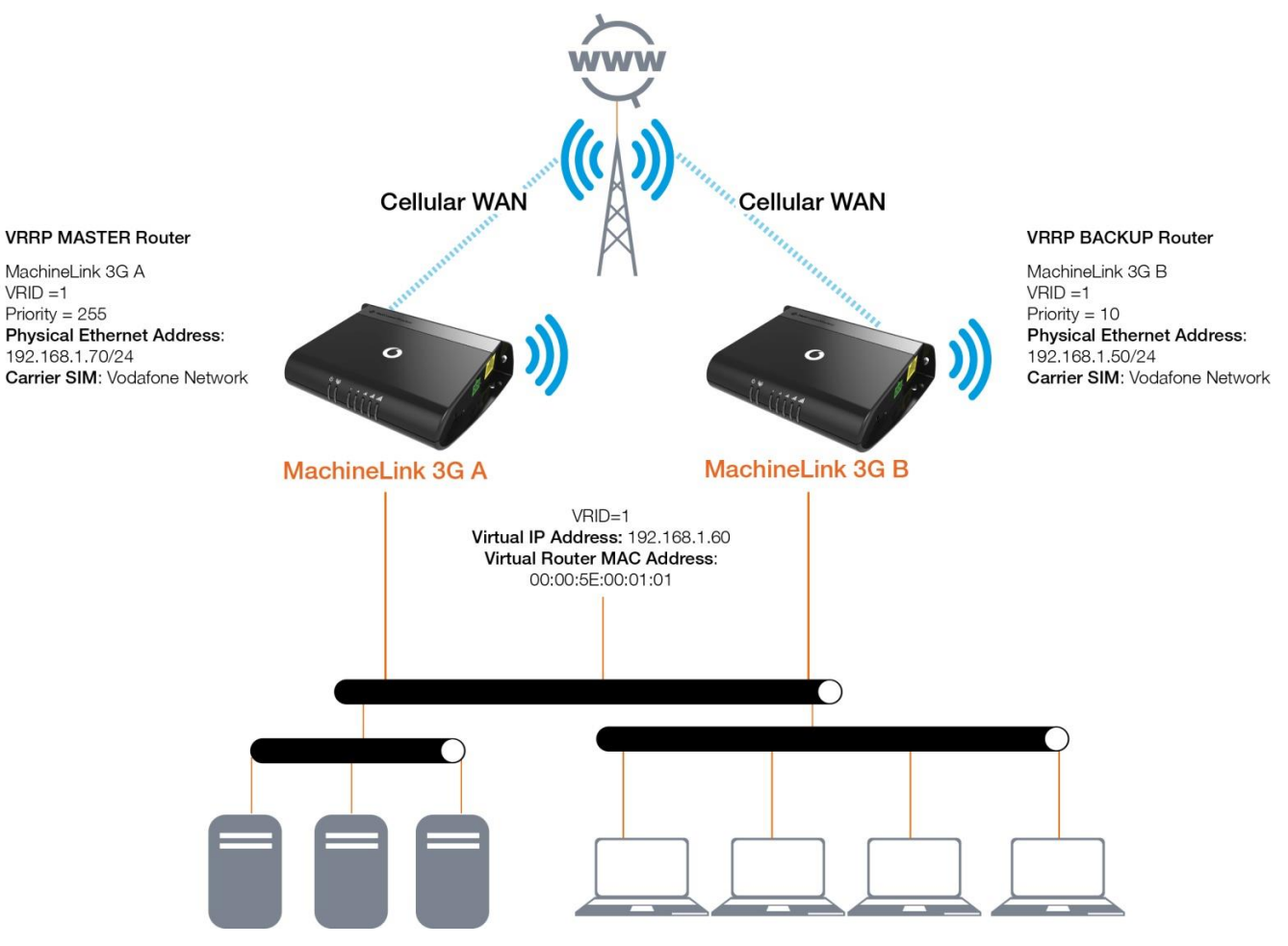

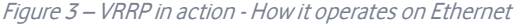

Referring to the logical network diagram, in our example, we have configured MachineLink 'A''s priority to be 255 and MachineLink 'B''s priority to be 10. If we did not set the priority on the routers, MachineLink 'A' would have become the master because the IP address of its Ethernet interface is higher than that of MachineLink 'B'.

**Tips •** It is a good idea for your priority values to be at extremes, as it helps the protocol make "clean state" transitions.

 When planning your VRRP configuration, we recommended that you decide in advance which instance will be your preferred master with highest priority. Configuring the preferred master's startup state allows it to transition straight to master when it is started, rather than waiting for advertisements from other instances.

i

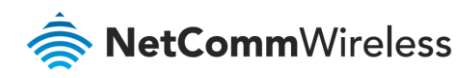

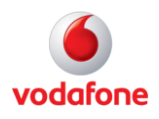

## <span id="page-8-0"></span>MachineLink router 'A' configuration

### <span id="page-8-1"></span>LAN configuration

- 1 Establish a mobile broadband connection. See the Vodafone MachineLink User Guide for detailed instructions.
- 2 Open the **Networking** menu from the taskbar at top of the screen, then open the **LAN** menu from the menu on the left and click **LAN** from the drop down menu.
- 3 Configure the LAN IP address using the fields on the **LAN configuration** page:

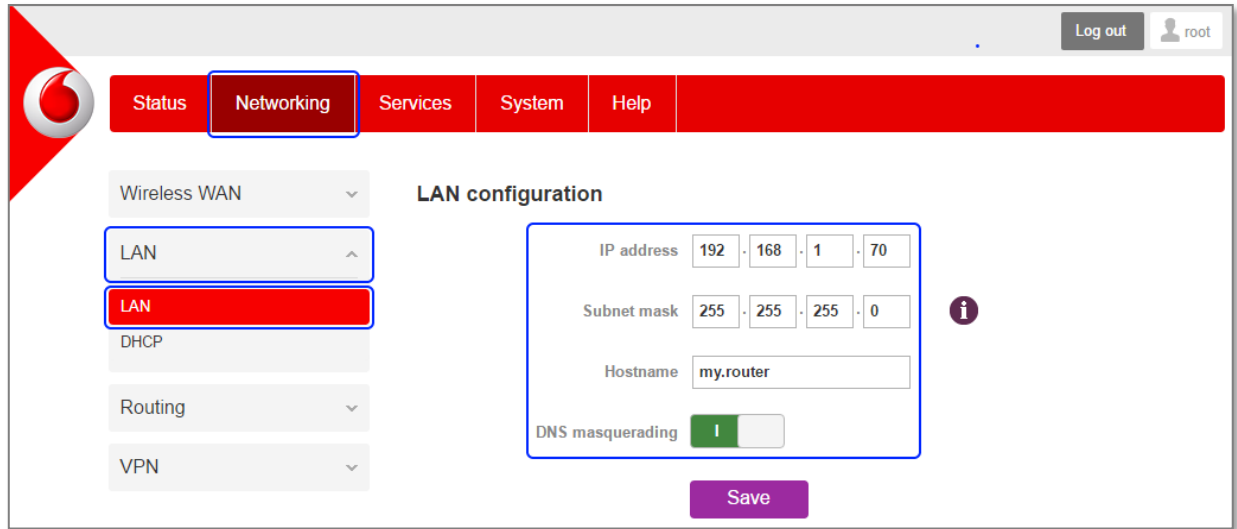

#### Figure 4 – MachineLink 'A' LAN IP address configuration

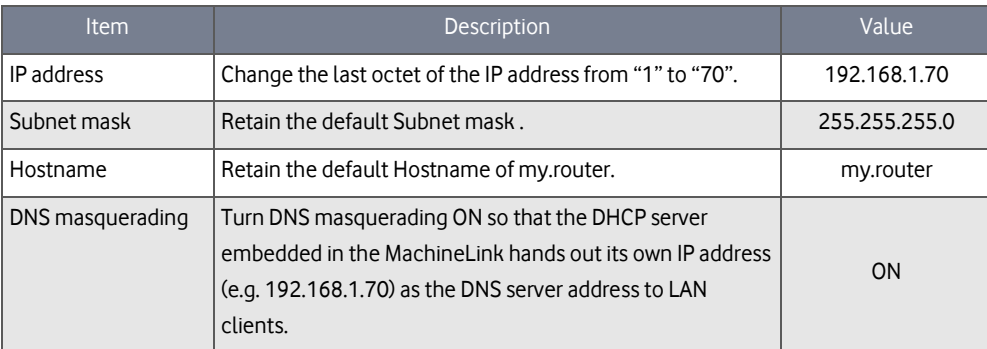

Table 5 – MachineLink 'A' LAN IP Address configuration settings details

#### 4 Click **Save**.

5 The router will close and reopen in the new IP address:

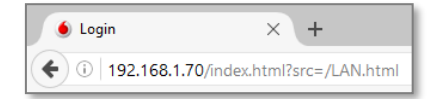

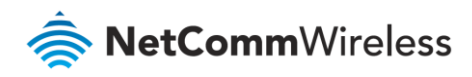

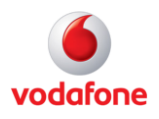

6 As the IP address has changed, you will be prompted to log in to the new address.

### <span id="page-9-0"></span>DHCP configuration

- 1 Open the **Networking** menu from the taskbar at top of the screen, then open the **LAN** menu from the menu on the left and click **DHCP** from the drop down menu.
- 2 Configure the DHCP using the fields in the **DHCP configuration** section of the page:

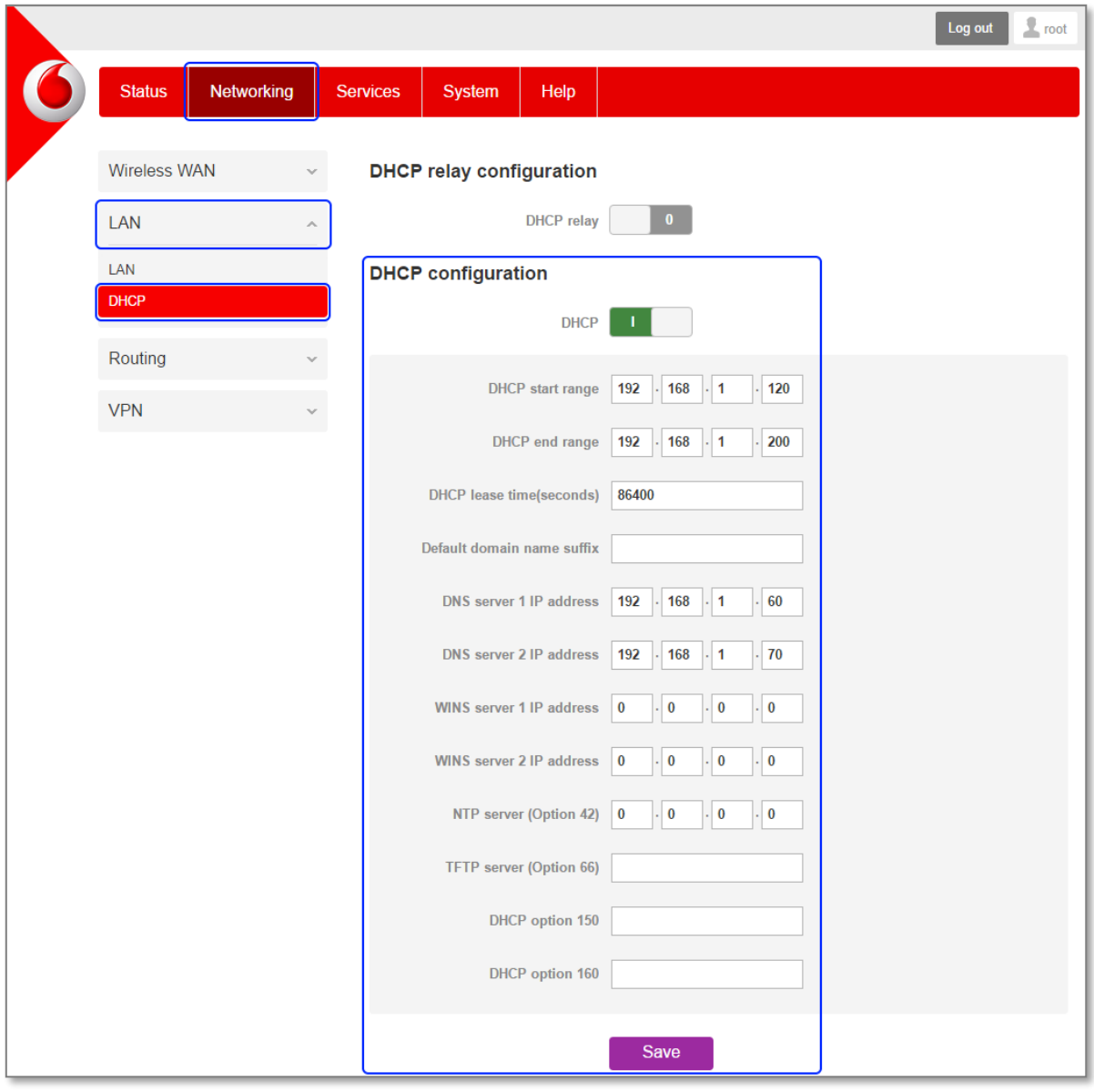

Figure 6 – MachineLink 'A' DHCP server configuration settings

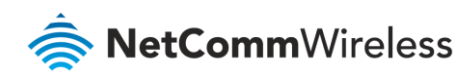

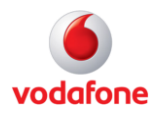

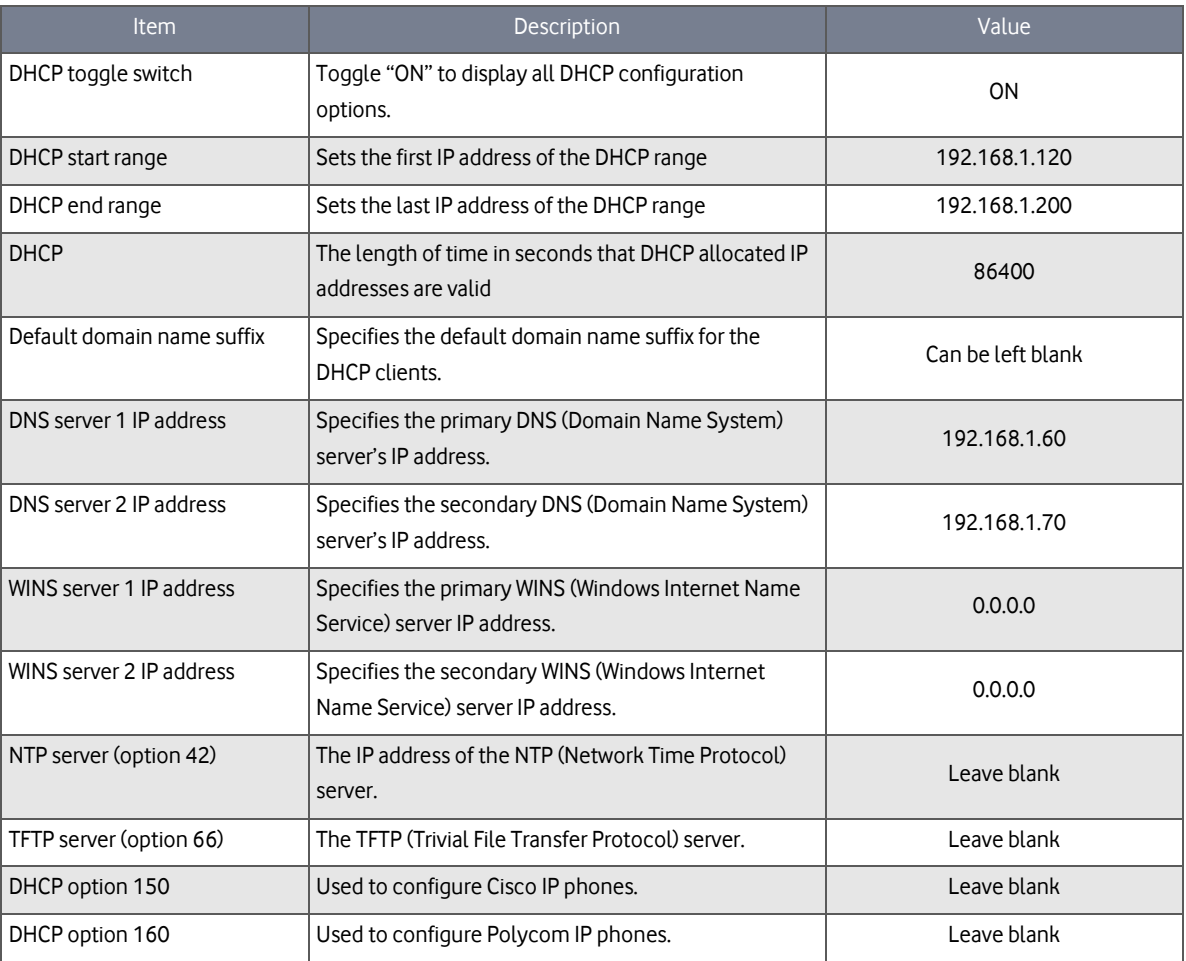

Table 7 – MachineLink 'A' DCHP server configuration settings details

#### 3 Click **Save**.

### <span id="page-10-0"></span>Redundancy (VRRP) configuration

- 1 Open the **Networking** menu from the taskbar at top of the screen, then open the **Routing** menu from the menu on the left and select **Redundancy (VRRP)** from the drop down menu.
- 2 Click the **Redundancy (VRRP)** toggle key ON to display the VRRP configuration fields.
- 3 Configure the VRRP settings:

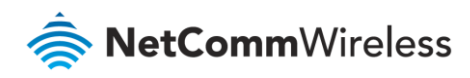

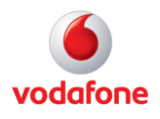

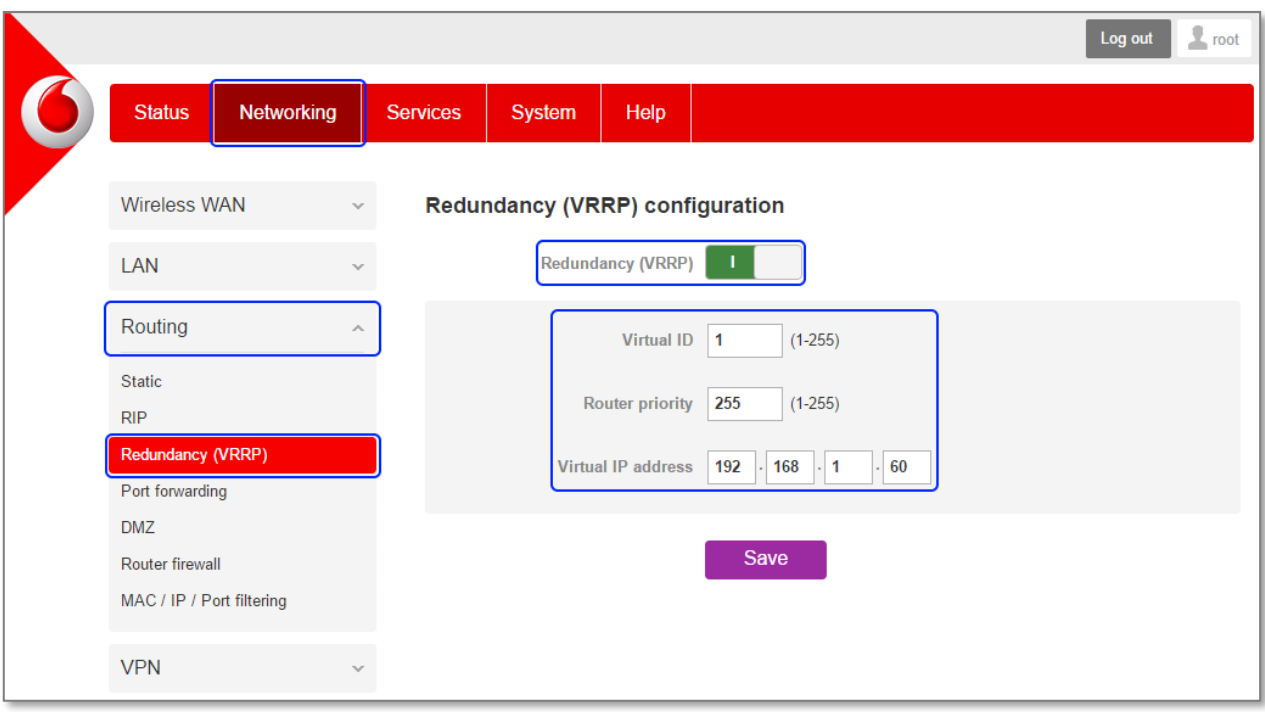

#### Figure 8 – MachineLink 'A' Redundancy (VRRP) configuration settings

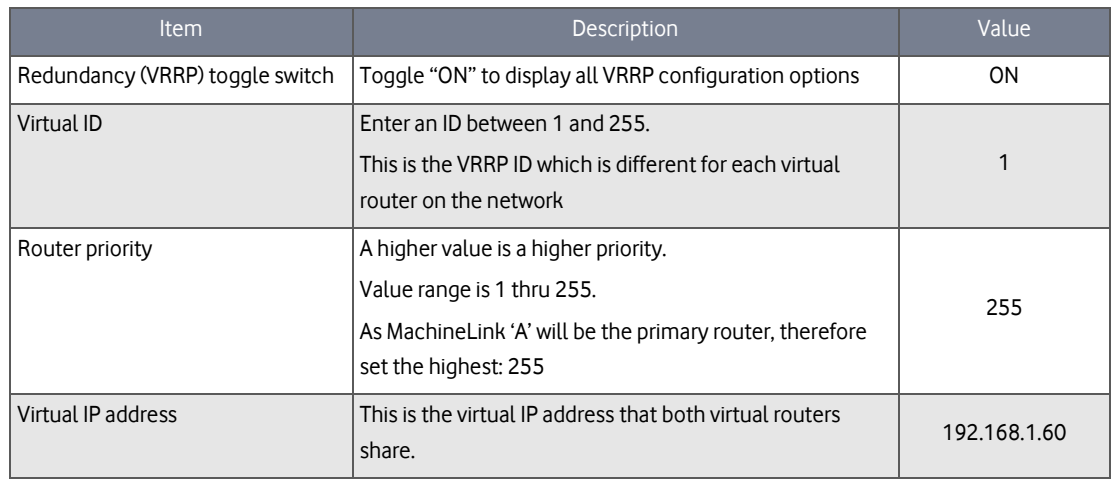

Table 9 – MachineLink 'A' Redundancy (VRRP) configuration settings details

#### 4 Click **Save** and reboot the router.

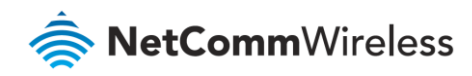

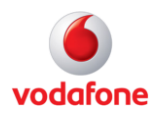

### <span id="page-12-0"></span>Confirm MAC address of MachineLink router 'A'

When it has finished starting up, check the LAN settings on the **Status** page.

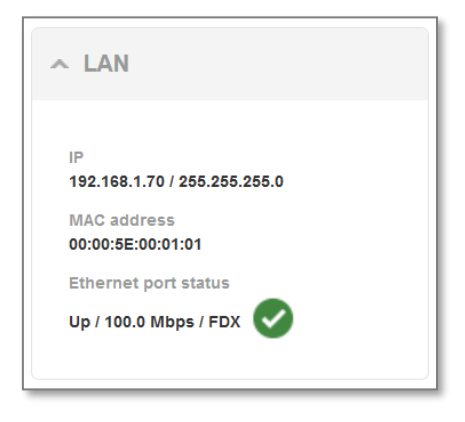

Figure 10 – MachineLink A's VRRP LAN address

The MAC address of MachineLink A changes to the VRRP virtual MAC address **0 0 : 0 0 : 5 E: 0 0 : 0 1 : 0 1** where the last octet '**0 1**' is the Virtual Device ID.

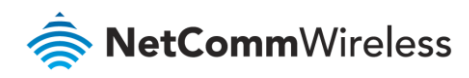

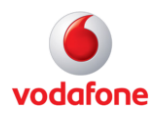

## <span id="page-13-0"></span>MachineLink router 'B' configuration

### <span id="page-13-1"></span>LAN configuration

- 1 Establish a mobile broadband connection. See the Vodafone MachineLink User Guide for detailed instructions.
- 2 Open the **Networking** menu from the taskbar at top of the screen, then open the **LAN** menu from the menu on the left and click **LAN** from the drop down menu.
- 3 Configure the LAN IP address using the fields on the **LAN configuration** page:

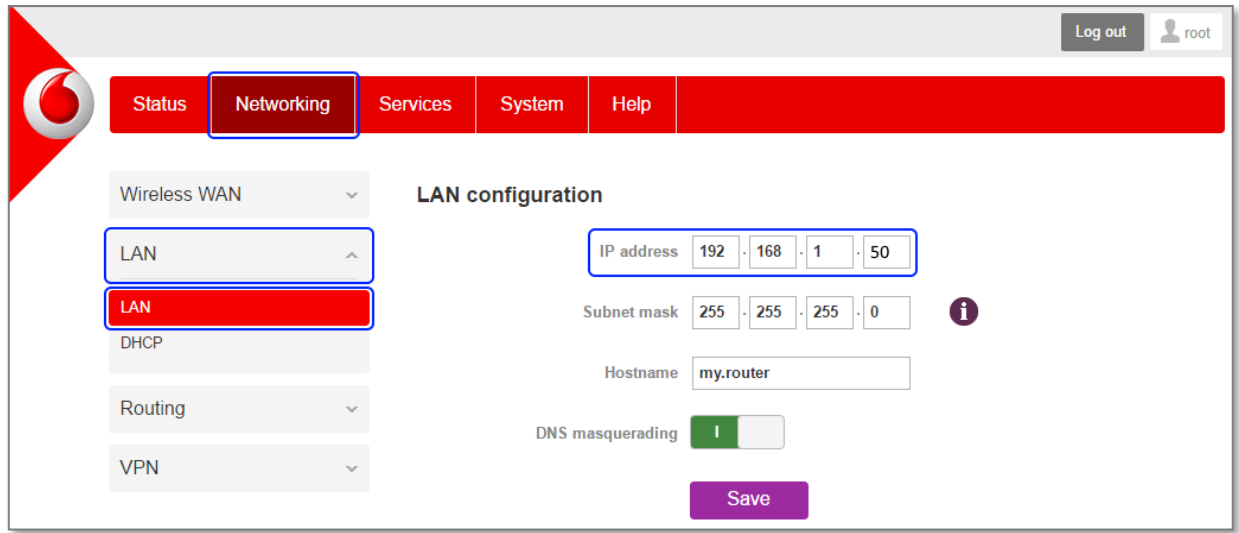

Figure 11 – MachineLink 'B' LAN IP Address Configuration

4 Use the same settings as for the LAN 'A' IP Address configuration with the following exceptions:

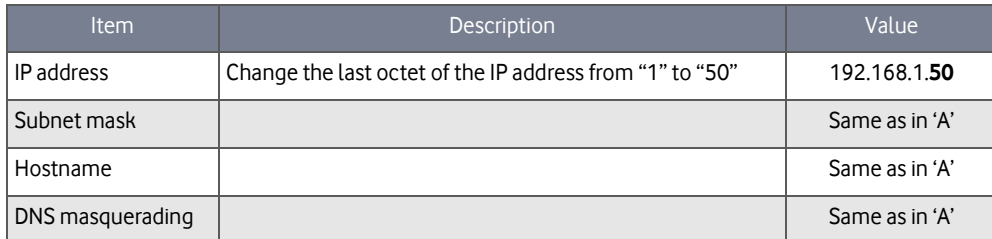

Table 12 – MachineLink 'B' LAN IP Address configuration settings details

- 5 Click **Save**.
- 6 The router close and will reopen in the new IP address:

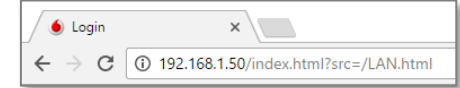

7 As the IP address has changed, you will be prompted to log in to the new address.

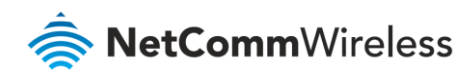

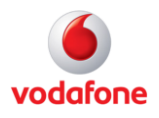

### <span id="page-14-0"></span>DHCP configuration

- 1 Open the **Networking** menu from the taskbar at top of the screen, then open the **LAN** menu from the menu on the left and click **DHCP** from the drop down menu.
- 2 Configure the DHCP using the fields in the **DHCP configuration** section of the page:

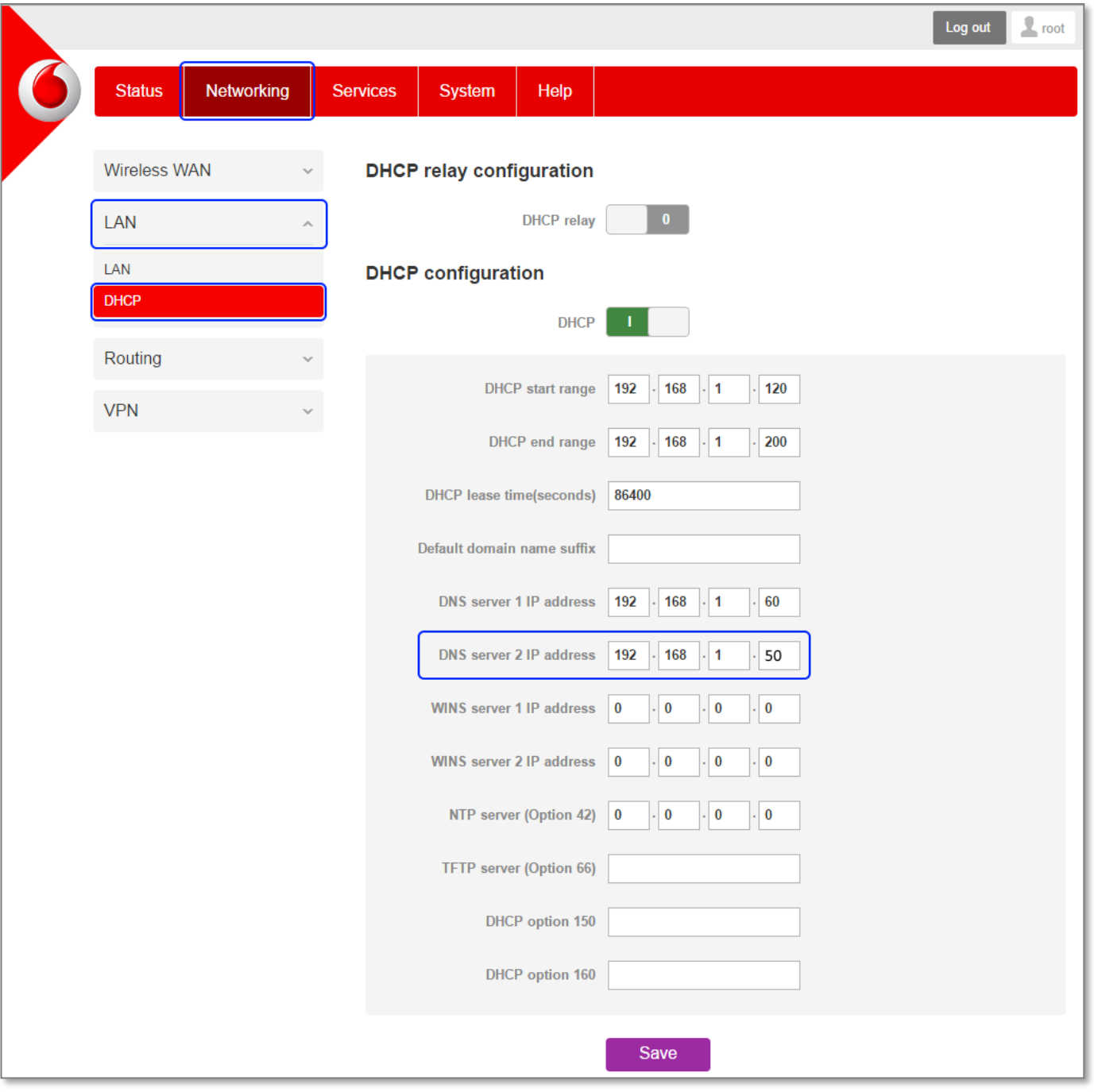

Figure 13 – MachineLink 'B' DHCP server configuration settings

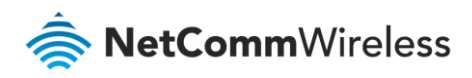

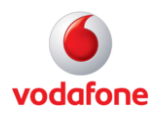

3 Use the same settings as for the DHCP server 'A' configuration with the following exceptions:

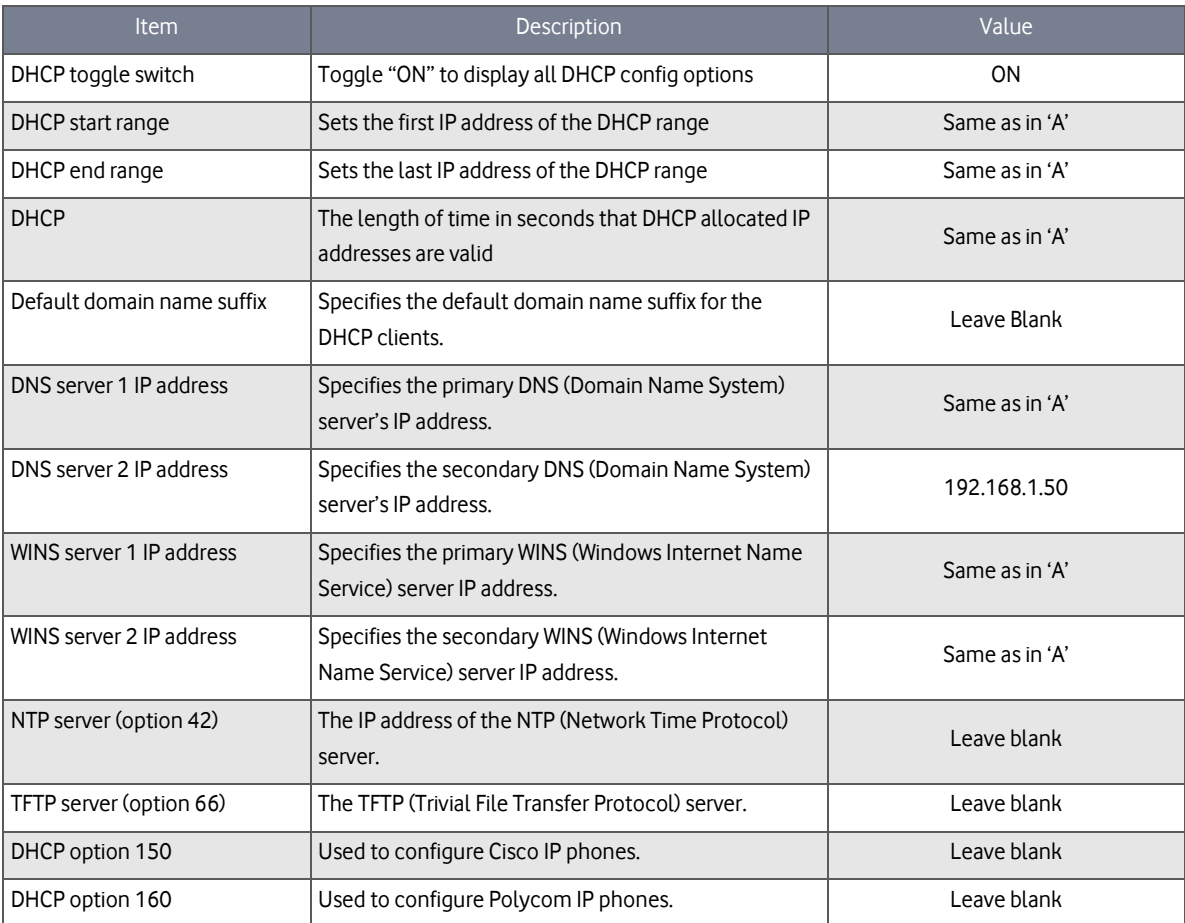

Table 14 – MachineLink 'B' DCHP server configuration settings details

#### 4 Click **Save**.

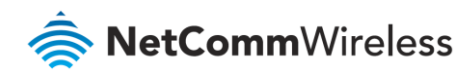

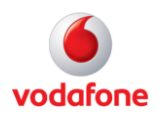

#### <span id="page-16-0"></span>Redundancy (VRRP) configuration

- 1 Open the **Networking** menu from the taskbar at top of the screen, then open the **Routing** menu from the menu on the left and select **Redundancy (VRRP)** from the drop down menu.
- 2 Click the **Redundancy (VRRP)** toggle key ON to display the VRRP configuration fields.
- 3 Configure the VRRP settings:

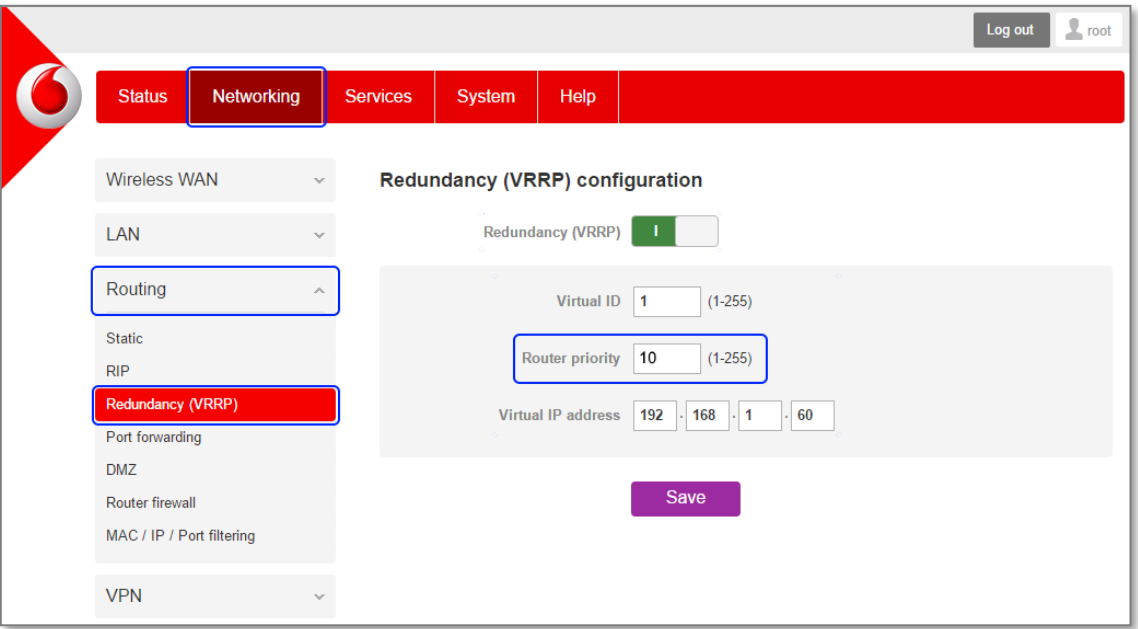

Figure 15 – MachineLink 'B' VRRP configuration settings

#### 4 Use the same settings as for the VRRP 'A' configuration with the following exception:

Figure 16 – MachineLink 'B' Redundancy (VRRP) configuration settings

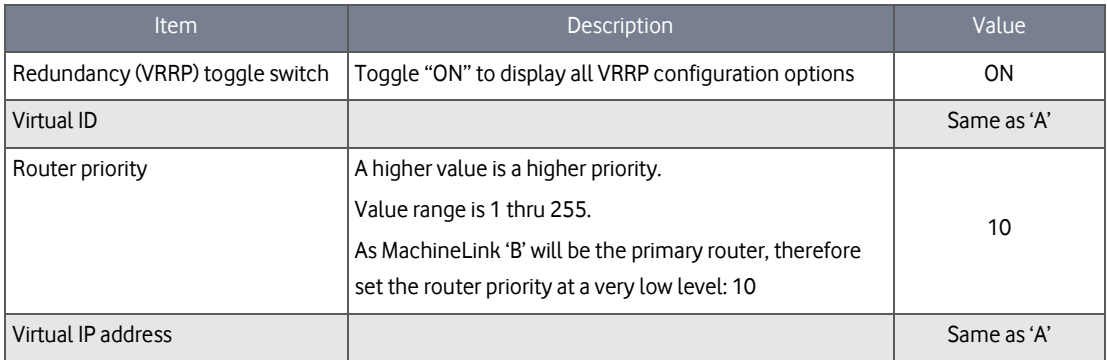

Table 17 – MachineLink 'B' Redundancy (VRRP) configuration settings details

5 Click **Save** and reboot the router.

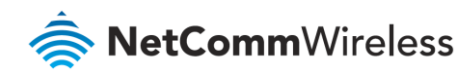

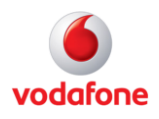

### <span id="page-17-0"></span>Confirm MAC address of MachineLink router 'B'

When it has finished starting up, check the LAN settings on the **Status** page.

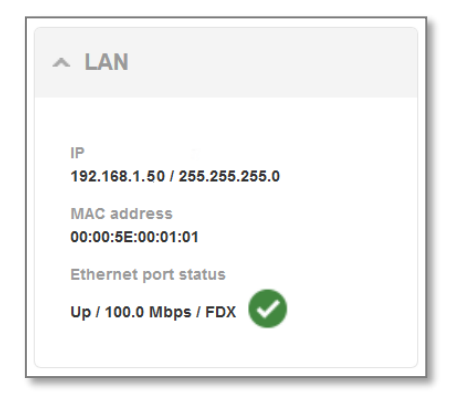

Figure 18 – MachineLink 'B''s VRRP LAN address

The MAC address of MachineLink A changes to the VRRP virtual MAC address 00:00:5E:00:01:01 where the last octet '01' is the Virtual Device ID.

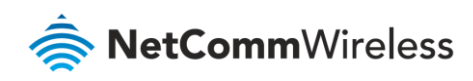

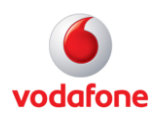

# <span id="page-18-0"></span>VRRP in Action

## <span id="page-18-1"></span>VRRP experience from 'Test PC 1'

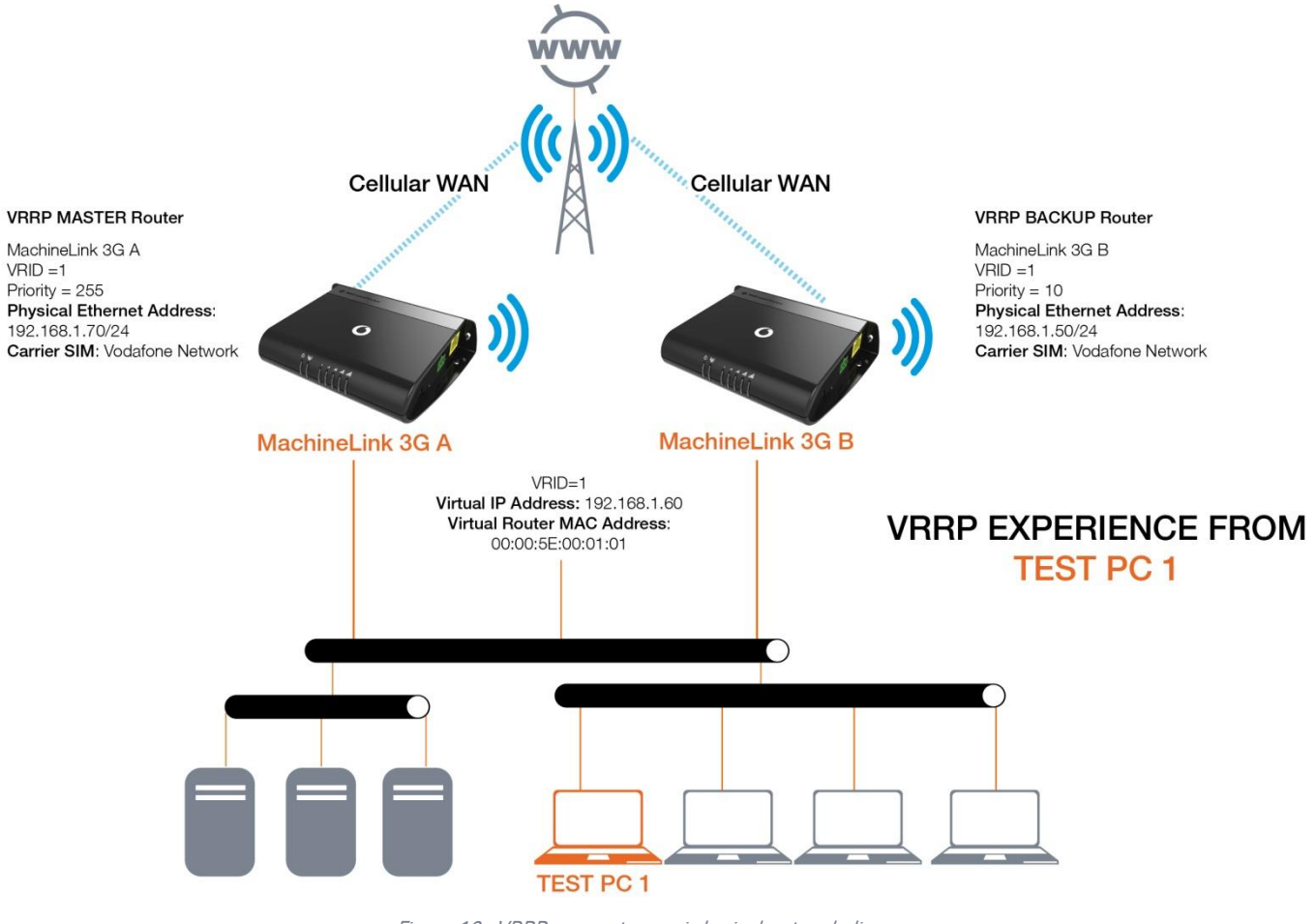

<span id="page-18-2"></span>Figure 19 - VRRP concept generic logical network diagram

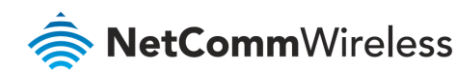

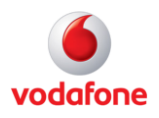

### Test PC 1

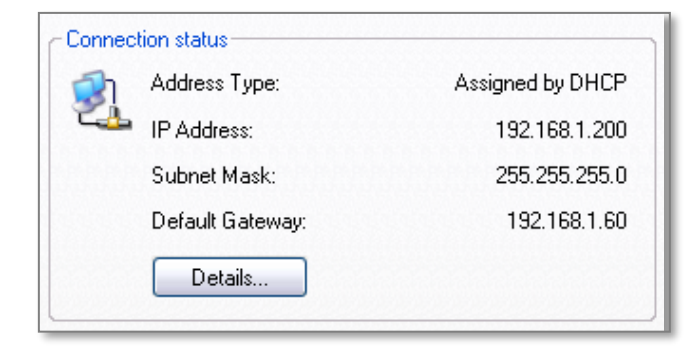

Figure 20 – VRRP connection status details

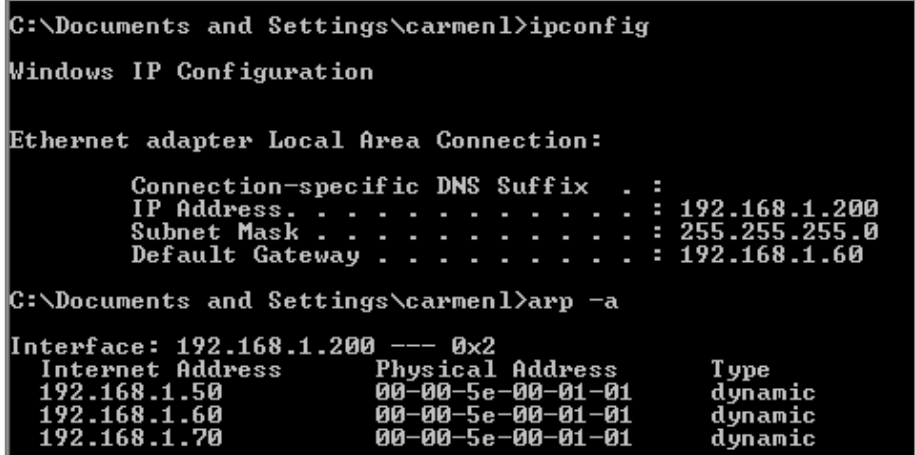

Figure 21 – Test PC 1 configuration

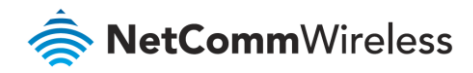

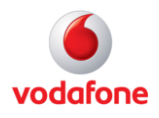

When both Cellular Routers are up, the master VRRP router, MachineLink 'A' is used as the default internet gateway.

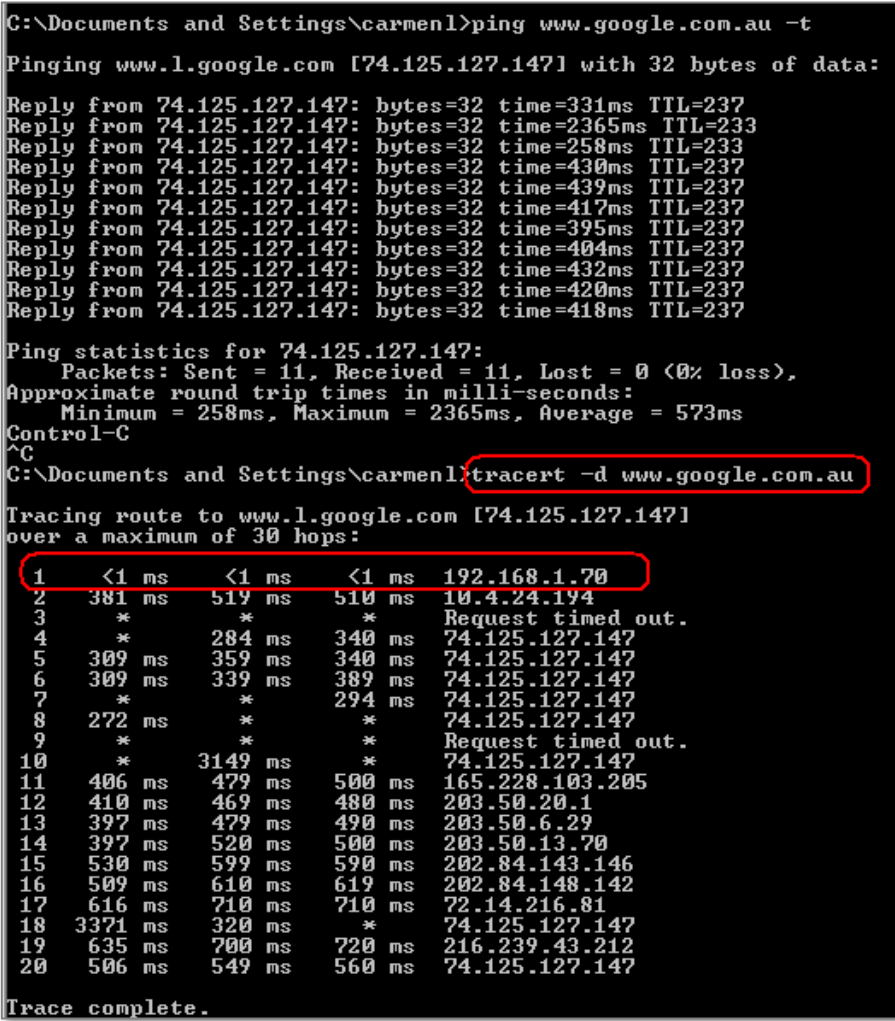

Figure 22 – MachineLink 'A' as default internet gateway

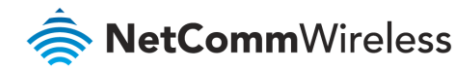

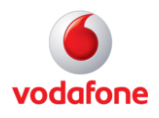

When master router MachineLink 'A' is down, the backup router MachineLink 'B' becomes the gateway to the internet.

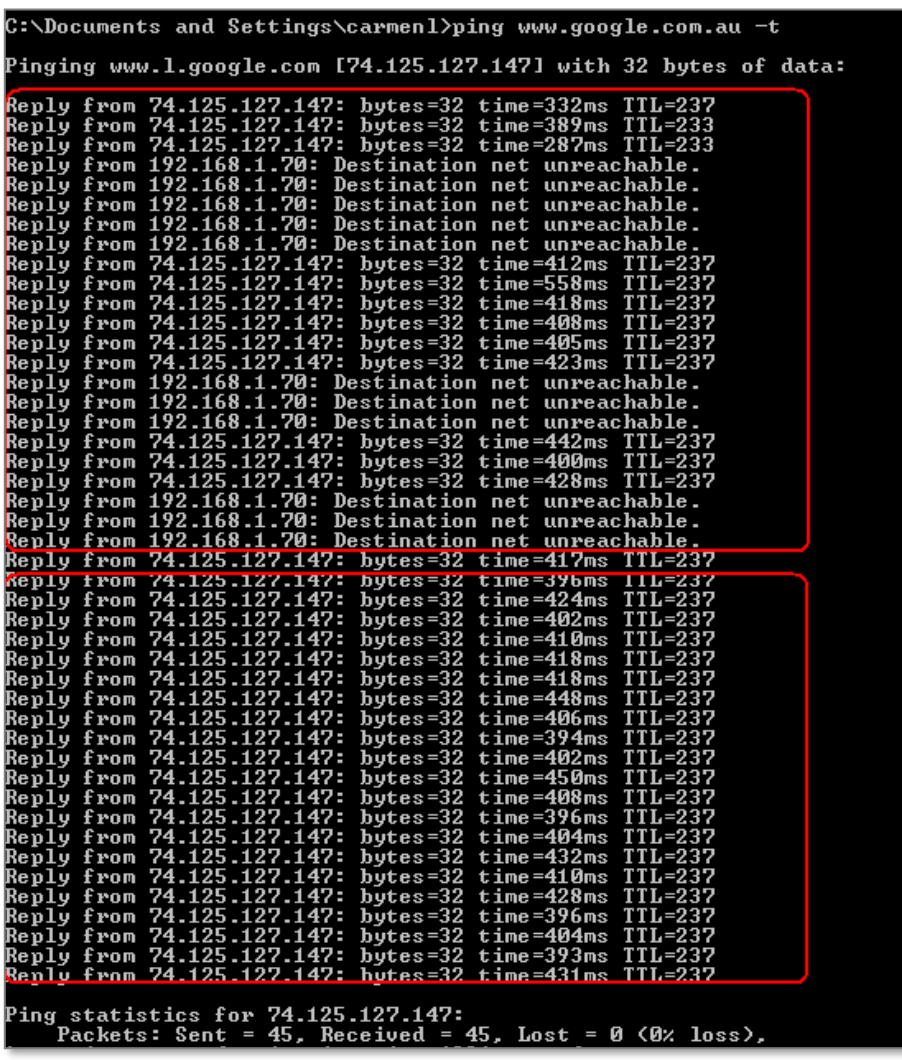

Figure 23 – MachineLink 'B' becomes the internet gateway

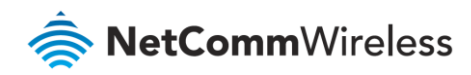

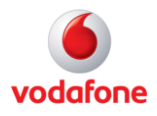

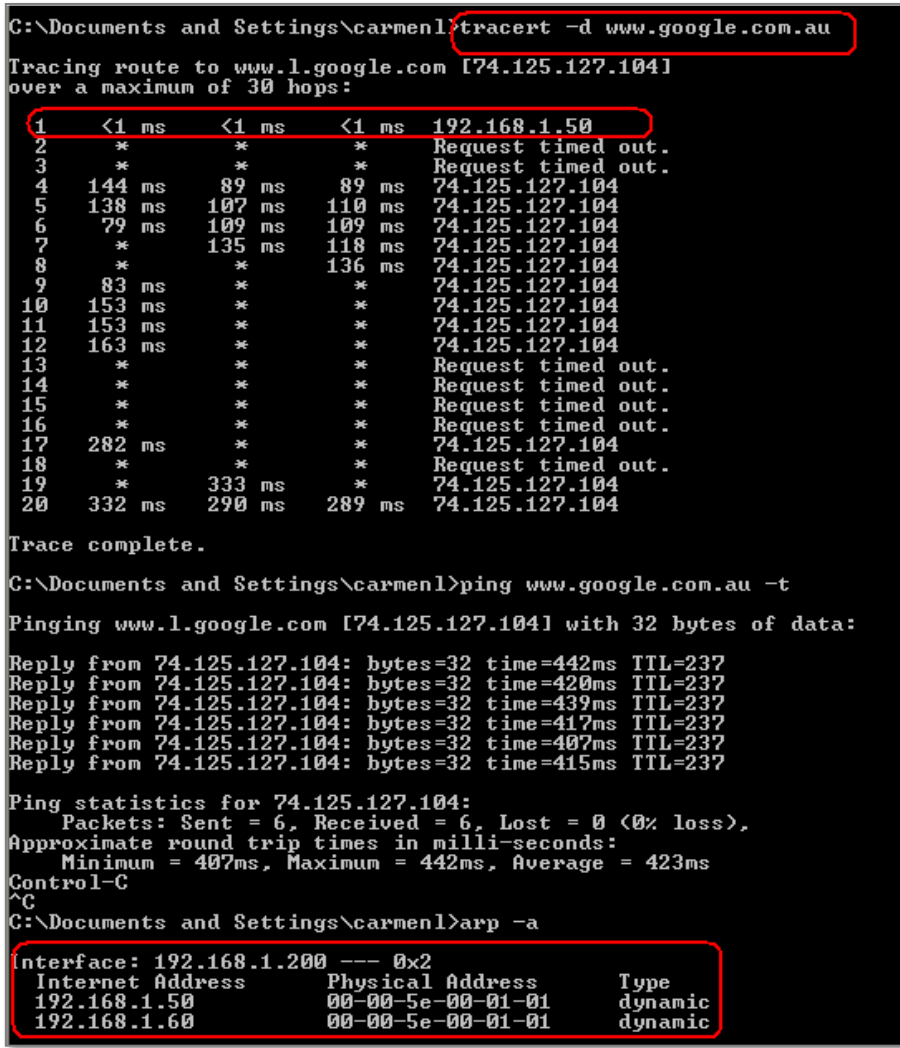

Figure 24 – MachineLink 'B' as internet gateway

When master router MachineLink 'A''s (192.168.1.70) 3G connection is back online, master router MachineLink 'A' becomes the internet gateway.

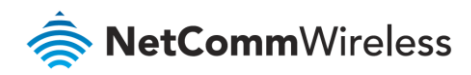

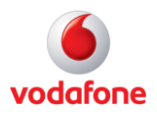

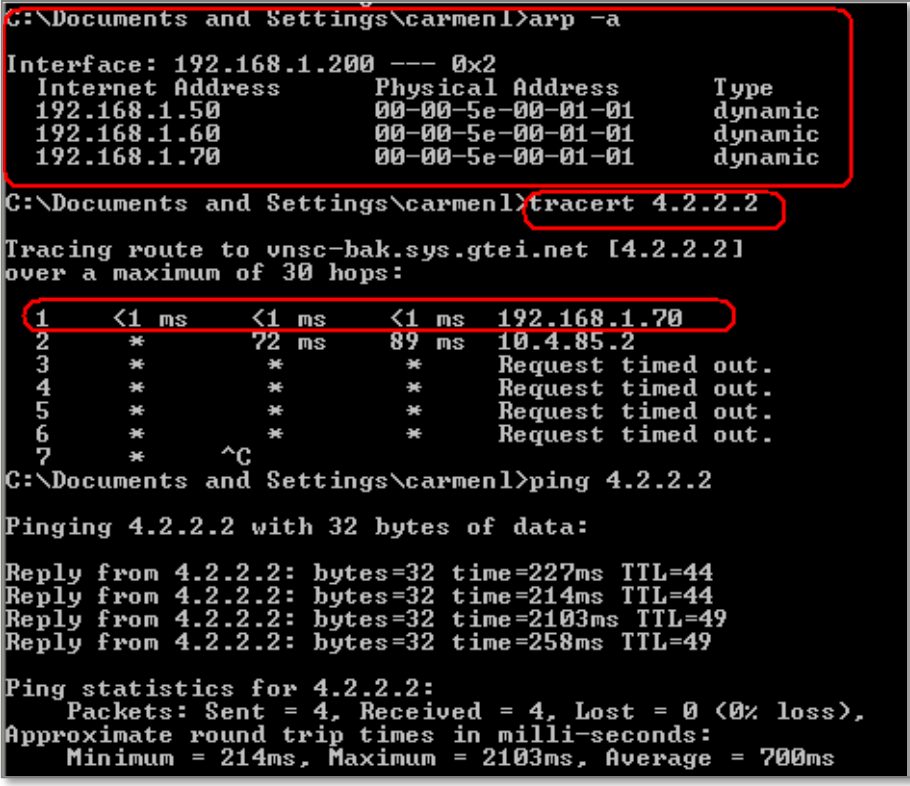

Figure 25 – MachineLink 'A' as internet gateway after connection is restored